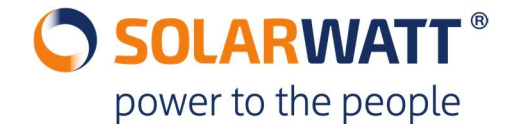

Oggetto: aggiornamento del MyReserve via App e connessione Bluetooth

Come installatore qualificato, puoi usare la funzione installatore del MyReserve App via Bluetooth per installare un aggiornamento.

- 1. Spegni MyReserve seguendo le procedure (spegnere sia DC che AC, prega di seguire le istruzioni d'uso di MyReserve).
- 2. Alimenta MyReserve solo lato alternata
- 3. Carica il file MTX per MyReserve App sullo smartphone
- 4. Attiva una connessione Bluetooth stabile tra MyReserve App e MyReserve Command (MyReserve App Configurazione)
- 5. Clicca su "AGGIORNAMENTO SOFTWARE" nell'area Pro dell'App. Una barra di color arancione con la nuova versione software apparirà sotto con il titolo "Aggiornamento versione". Clicca sulla barra per iniziare il processo e l'aggiornamento comincerà subito, potrà durare fino a 20 minuti.

Attenzione: non rimuovere lo smartphone dall'area di copertura Bluetooth del sistema di accumulo durante il trasferimento

Non rispondere al telefonate durante l'aggiornamento ed assicurarsi che il telefono abbia una carica sufficiente per non spegnersi prima di 20 minuti

- 6. Una notifica App apparirà dopo l'avvenuto aggiornamento del firmware
- 7. MyReserve Command dovrà essere riavviato. Si prega di eseguire la procedura di accensione dopo l'aggiornamento del firmware.